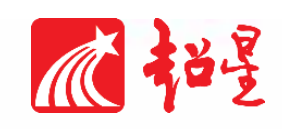

# 学习通 **4.0** 操作手册

(教师版 18-09-21)

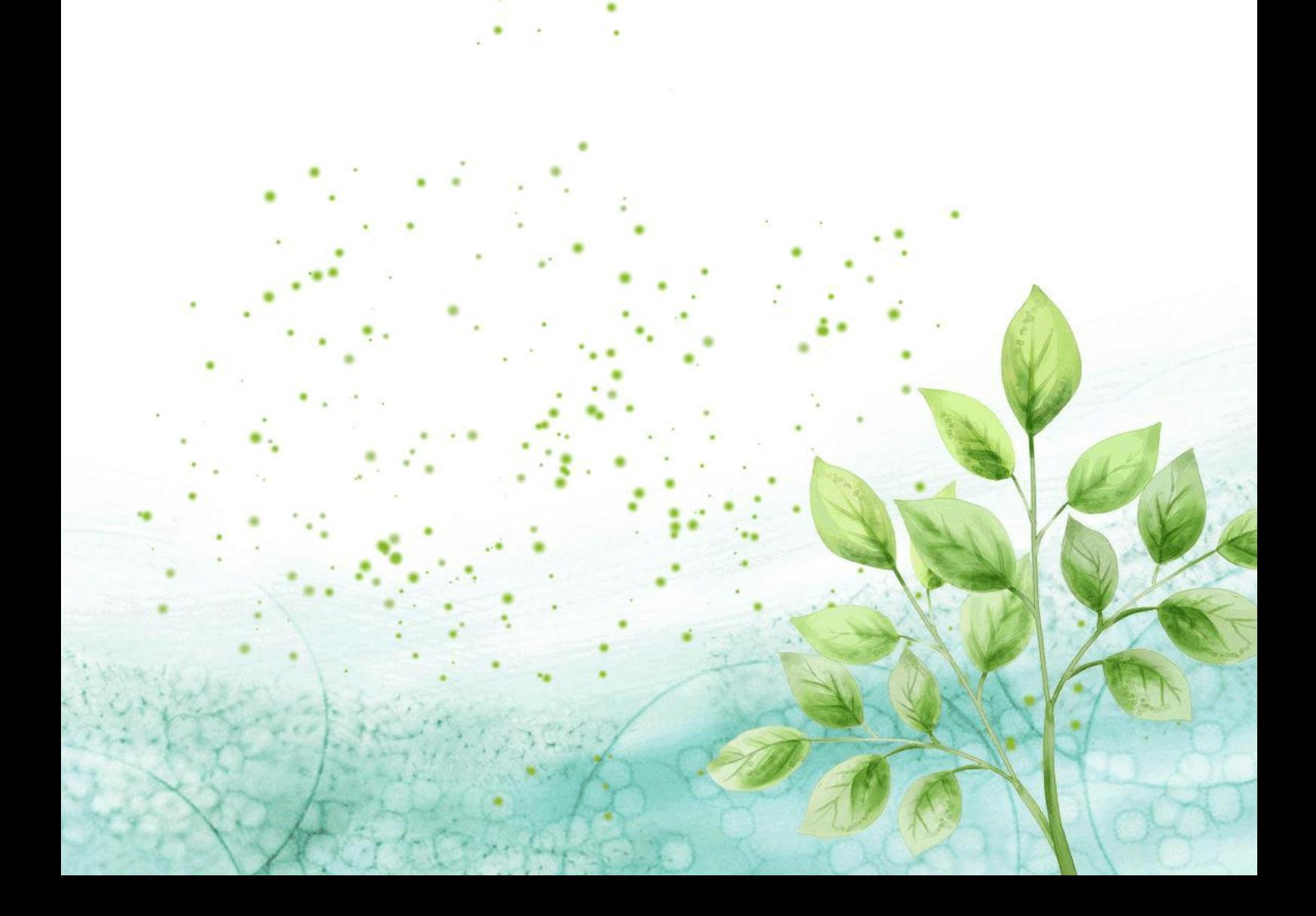

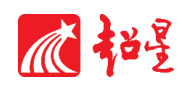

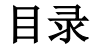

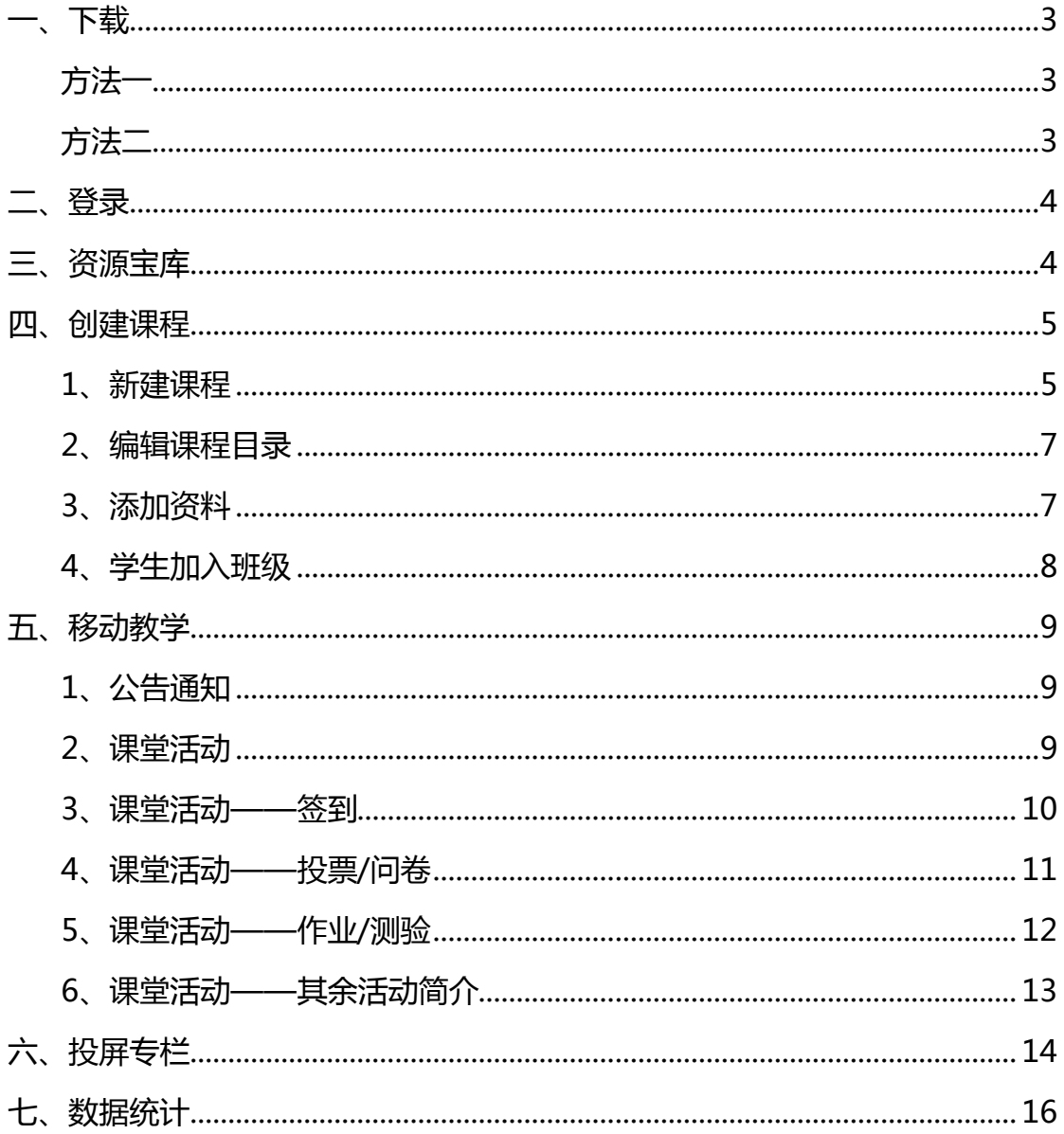

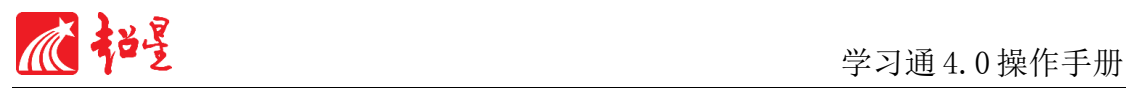

<span id="page-2-1"></span><span id="page-2-0"></span>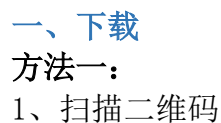

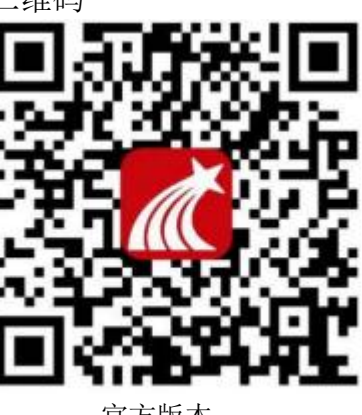

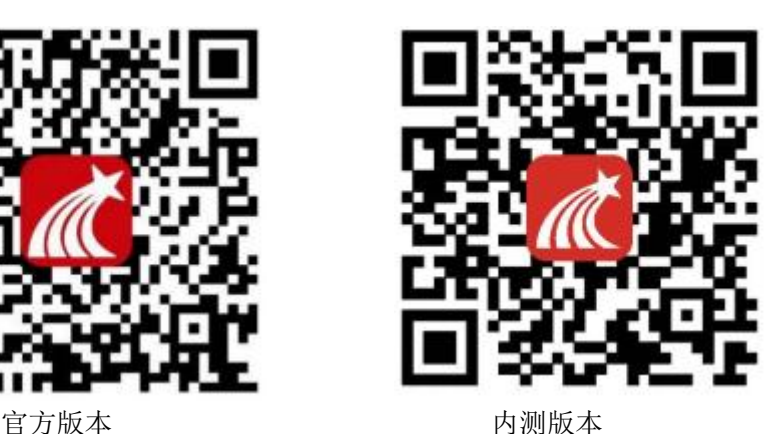

2、选择"在浏览器中打开"进行下载(图 1-1)

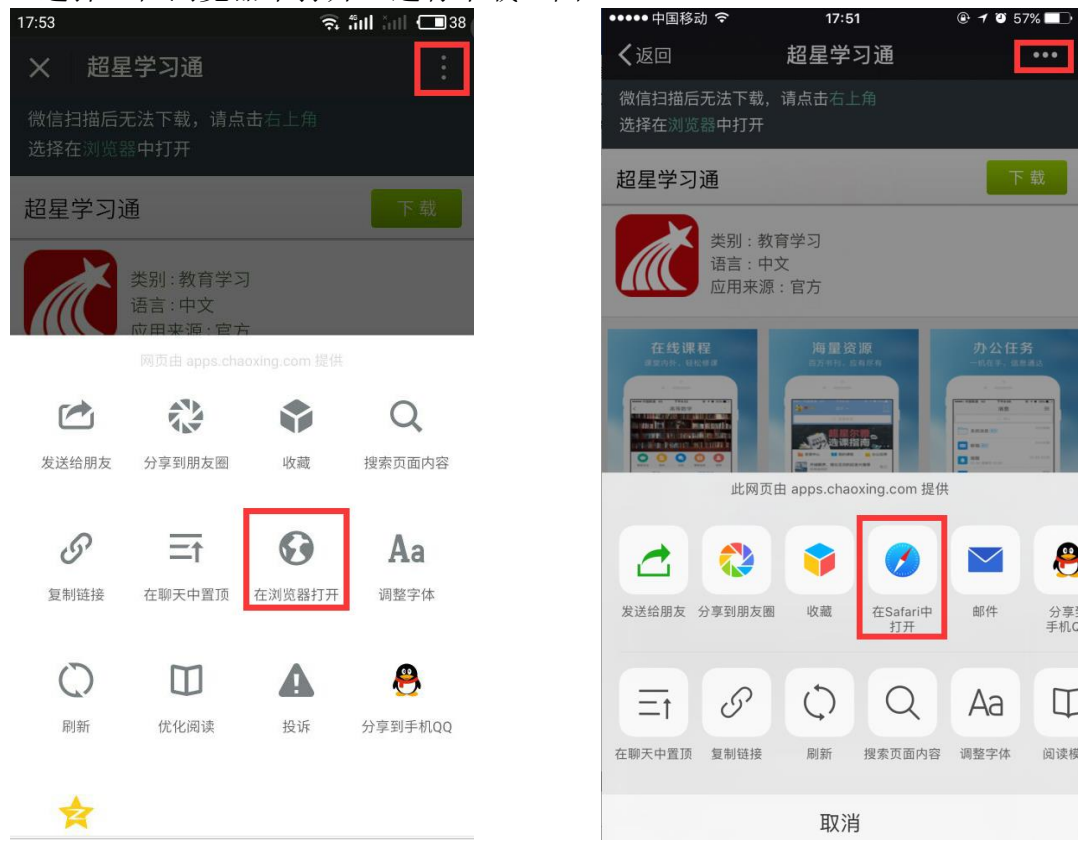

图 1-1

# <span id="page-2-2"></span>方法二:

在苹果/安卓 APP store 或应用市场中搜索"超星学习通"进行下载(图 1-2)

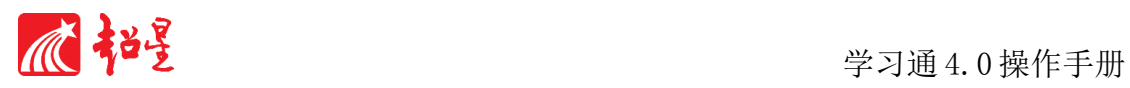

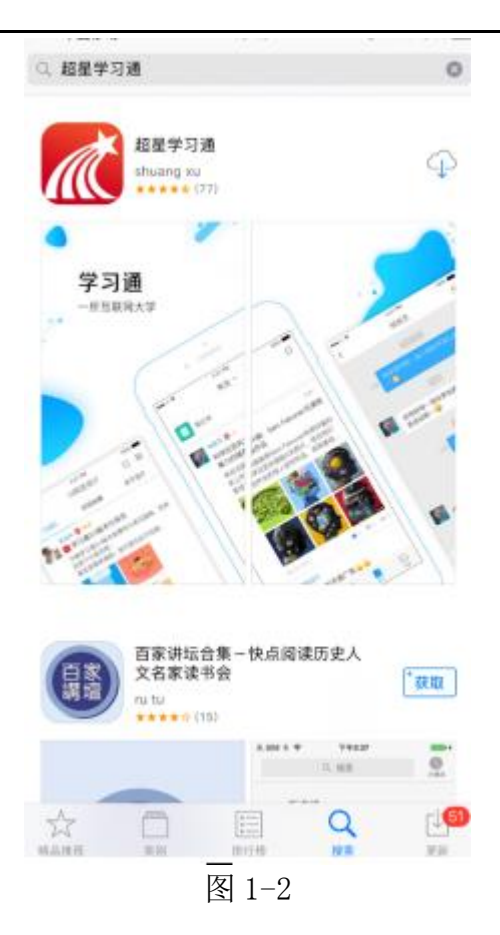

#### <span id="page-3-0"></span>二、登录

点击左上角头像登录(图 2-1),跳转登录界面,点击"新用户注册"(图 2-2),输入手机号及验证码即登录成功。

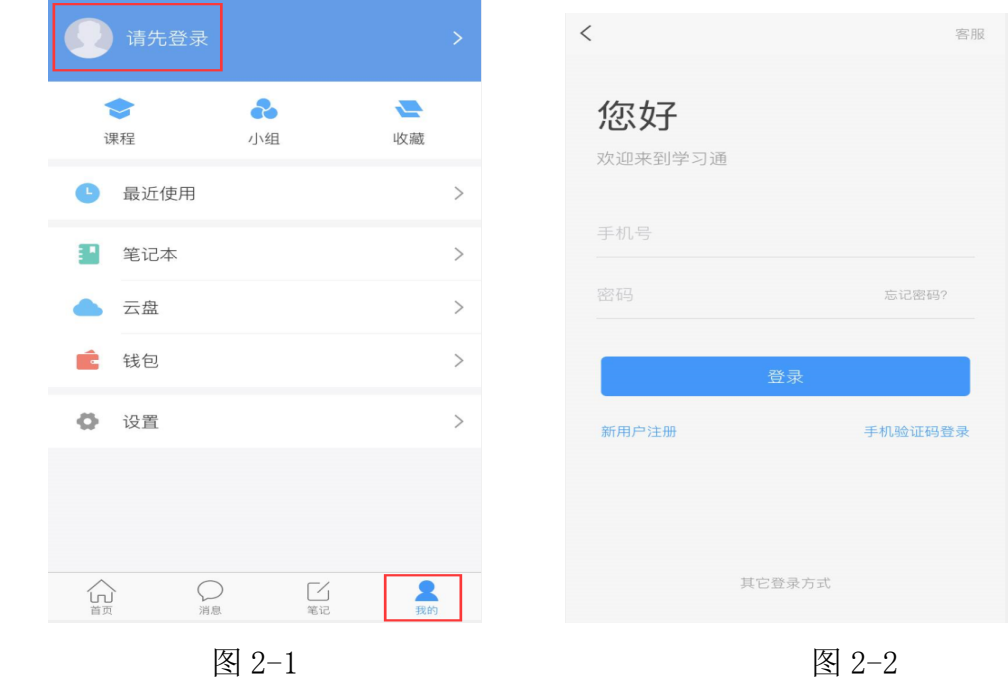

<span id="page-3-1"></span>登录后会跳出"绑定工号"界面,各位老师一定要记得绑定自己的工号和学 校单位哦(比如单位:合肥师范学院,工号:120031)

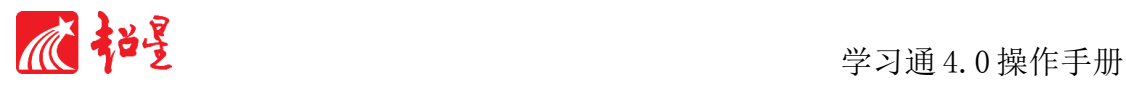

### 三、资源宝库

超星学习通为老师们提供了大量的优质教学资源,如图 3-1 左所示,点击首 页"阅读",会出现多种资源栏目,类型有图书、期刊、专题、讲座、期刊等。 老师点击相应的专栏,或者直接在窗口搜索都可以查找相应的资料,如有感兴趣 内容可以点击收藏,在"我的"收藏里,即可查看自己收藏的资源(图 3-1)。

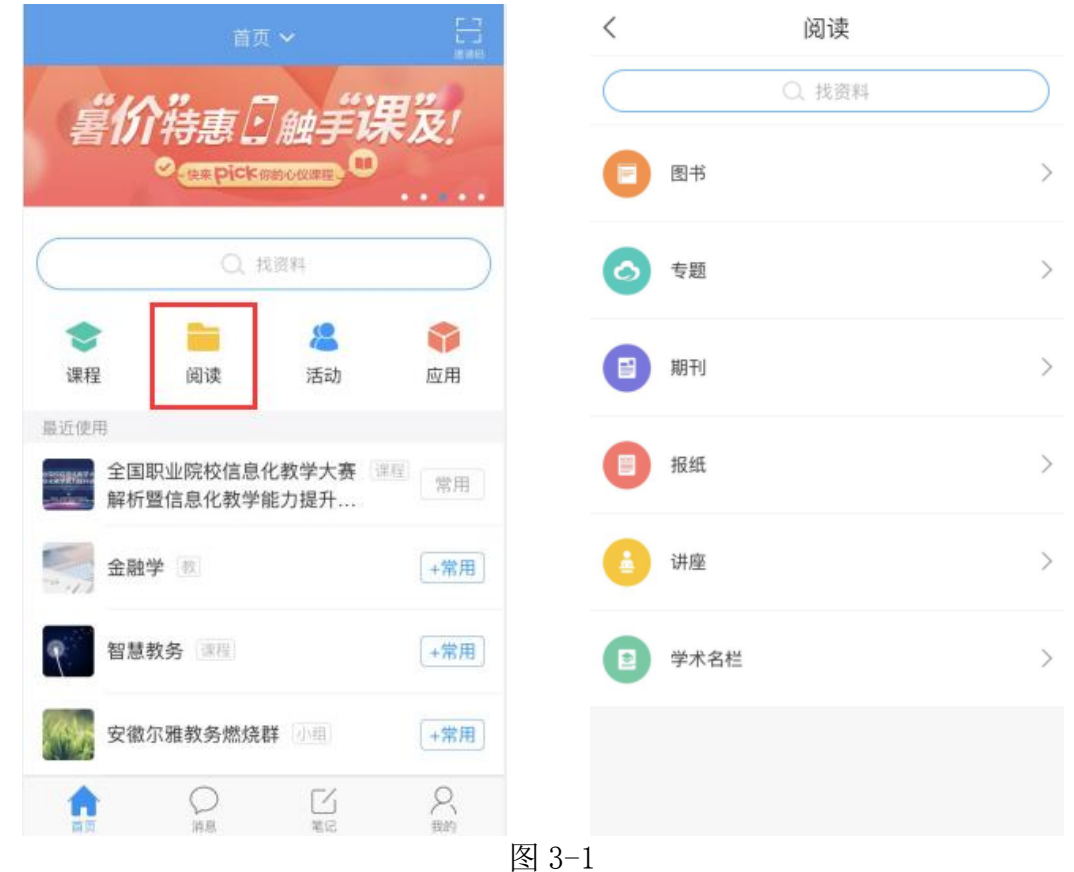

#### <span id="page-4-0"></span>四、创建课程

#### <span id="page-4-1"></span>1、新建课程

在首页下方"我的"菜单栏里点击"课程"(如图 4-1 左),进入"我的课 程"的页面(如图 4-1 右), 您就能看到您的课程列表(刚注册的用户, 这里肯 定是空空如也啦),课程上标有"教"字的是您作为教师教授的课程,其余则是 您作为学生学习的课程。

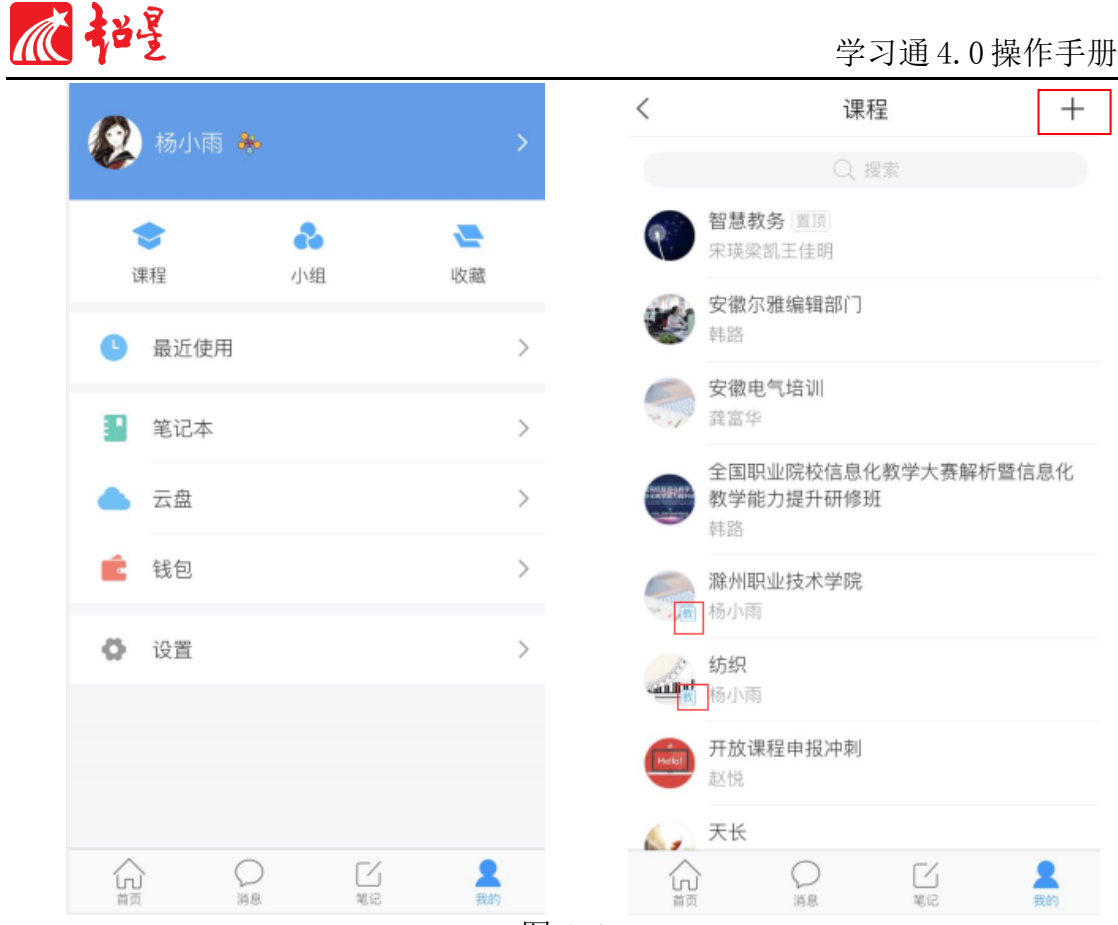

图 4-1

点击课程列表右上角+号新建课程,输入课程名称、上传课程封面(拍照或 自相册选择)(如图 4-2 左),点击右上角完成,会跳出您课程的邀请码,显示 已建课成功(如图 4-2 右),学生可通过扫二维码或者输入邀请码进入您的课程。

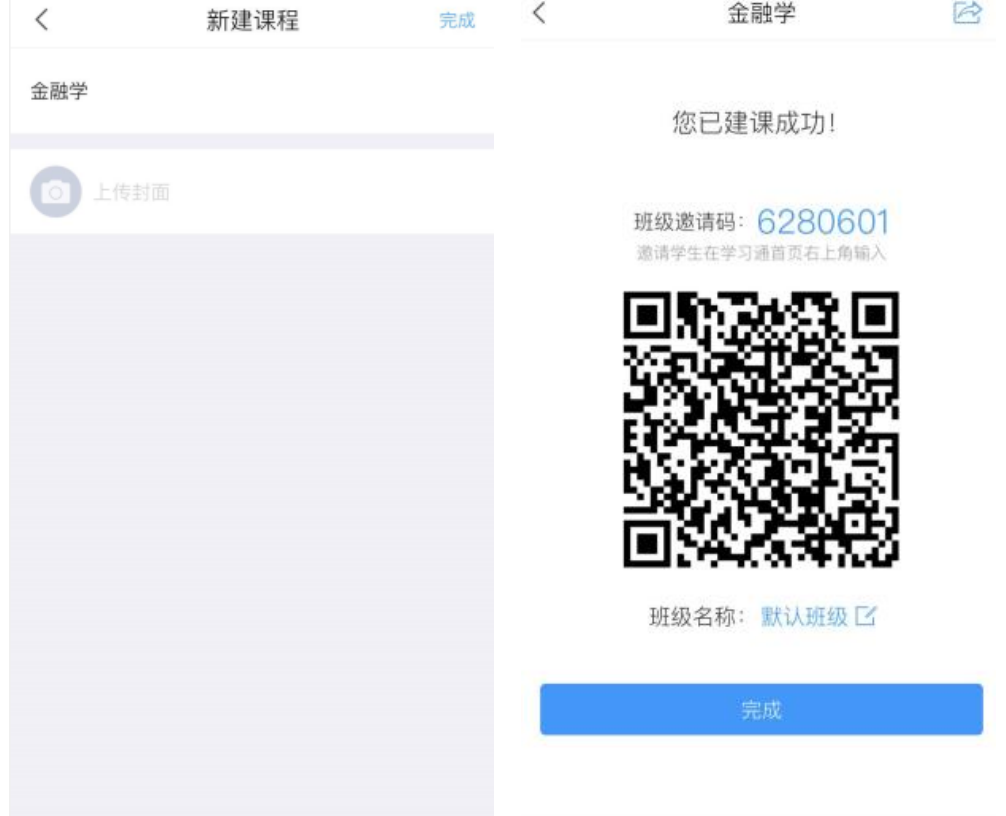

图 4-2 点击"课程"进入刚添加的课程界面,其主要功能按钮如图 4-3 所示:

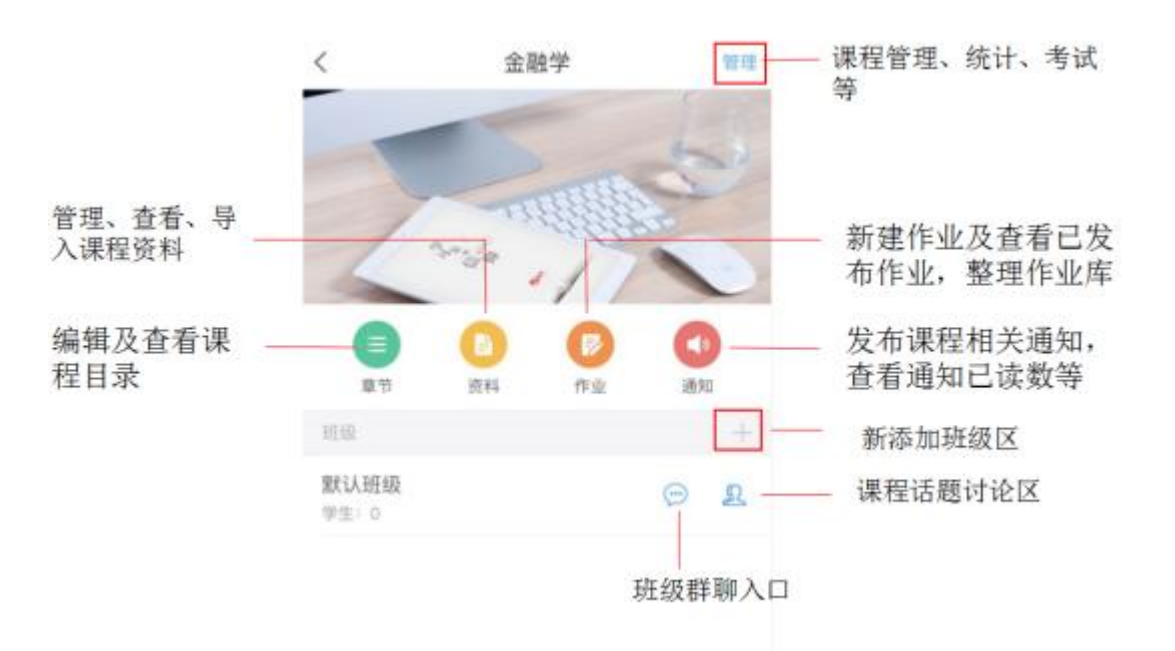

图 4-3

#### <span id="page-6-0"></span>2、编辑课程目录

在课程页面(图 4-4 左一),点击"课程章节"跳转到课程章节详情界面。 如图 3-4 左二所示:点击右上角"导入"弹出如图 4-4 右二的菜单,三种导入课 程资源的入口。您也可以点击"+(添加章节)",自己新建章节。手动创建的 章节也可以从书房导入(如图 4-4 右一)。

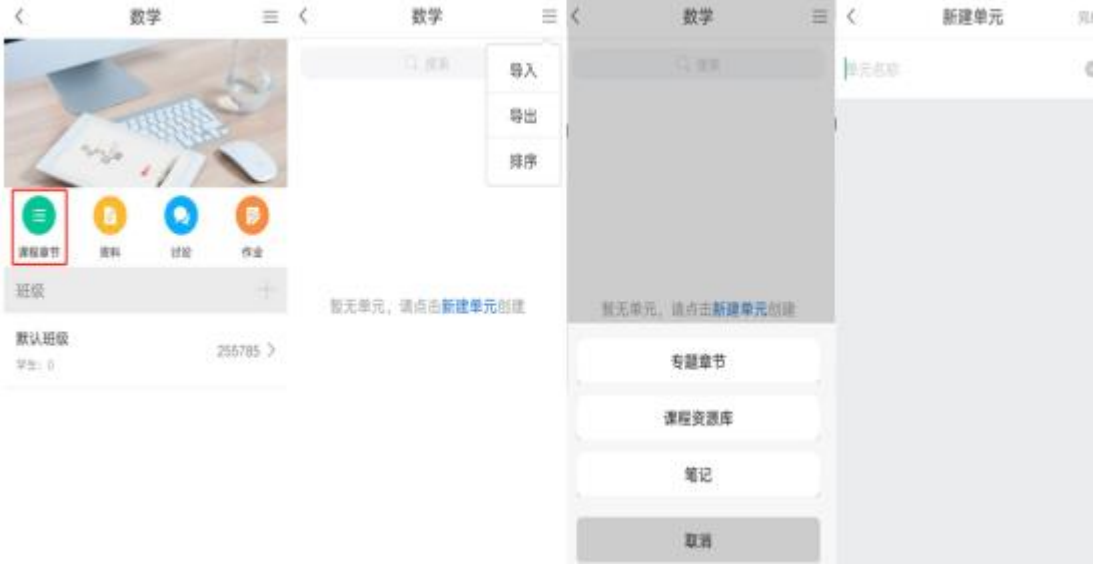

图 4-4

#### <span id="page-6-1"></span>3、添加资料

在课程页面,点击资料,可以将收藏的资源导入(如图 4-5)。当然,您也 可以添加您设备本地的图片、文件以及您自己撰写的学习通笔记等。

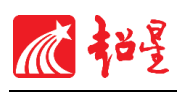

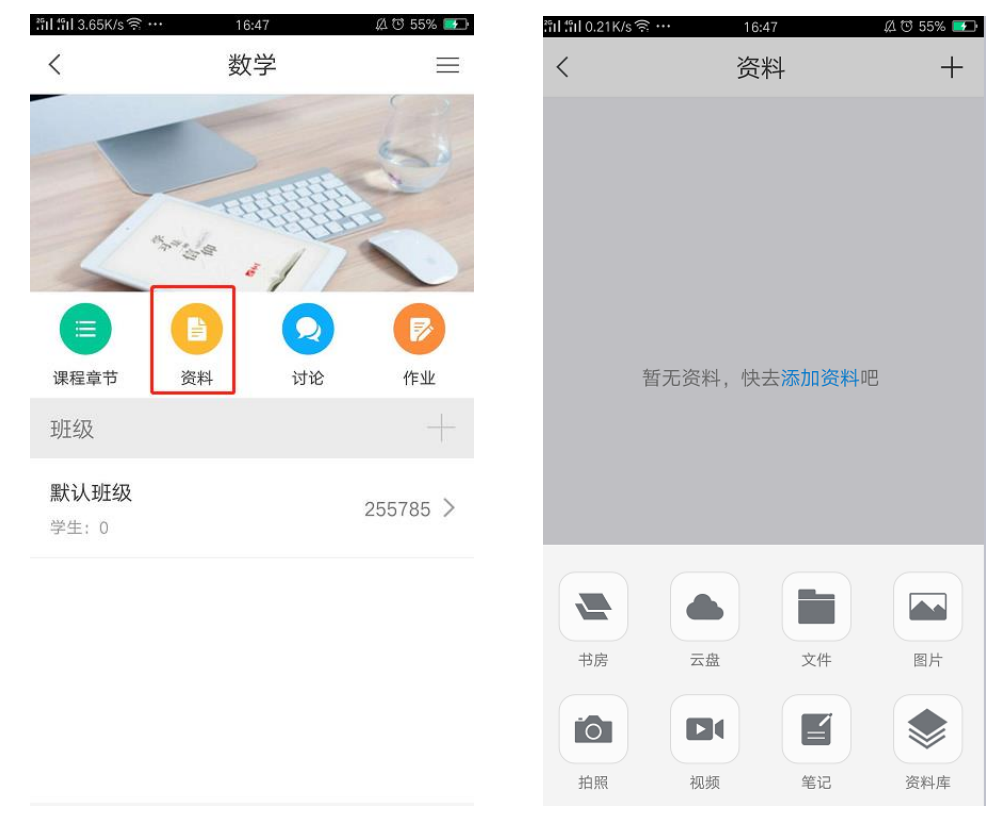

图 4-5

#### <span id="page-7-0"></span>4、学生加入班级

学生端在学习通首页点击右上角"邀请码"图标可以扫码或输入邀请码加入 对应班级。(如图 4-6)注意,每个班级的邀请码和二维码都不一样,请务必让 对应班级的学生扫描正确的二维码或输入正确的邀请码。

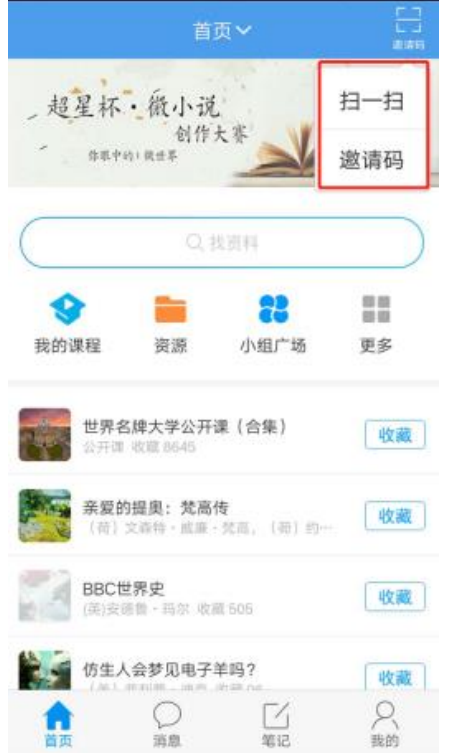

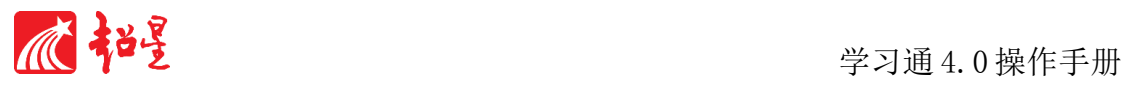

图 4-6

#### <span id="page-8-0"></span>五、移动教学

# <span id="page-8-1"></span>1、公告通知

如图 5-1 左所示: 在课程页面点击右上角功能键。点击"通知"进入编辑页 面,(如图 5-1 右), 编辑完成后, 点击右上角"发布"即可发出。通知将在学 生端自动弹出(无论学生端处在哪个页面),若学生端未打开,通知将通过系统 进行即时推送。点击"铃铛"还可以发到学生账号所绑定的邮箱。通知中可以加 入资源和部分互动控件。

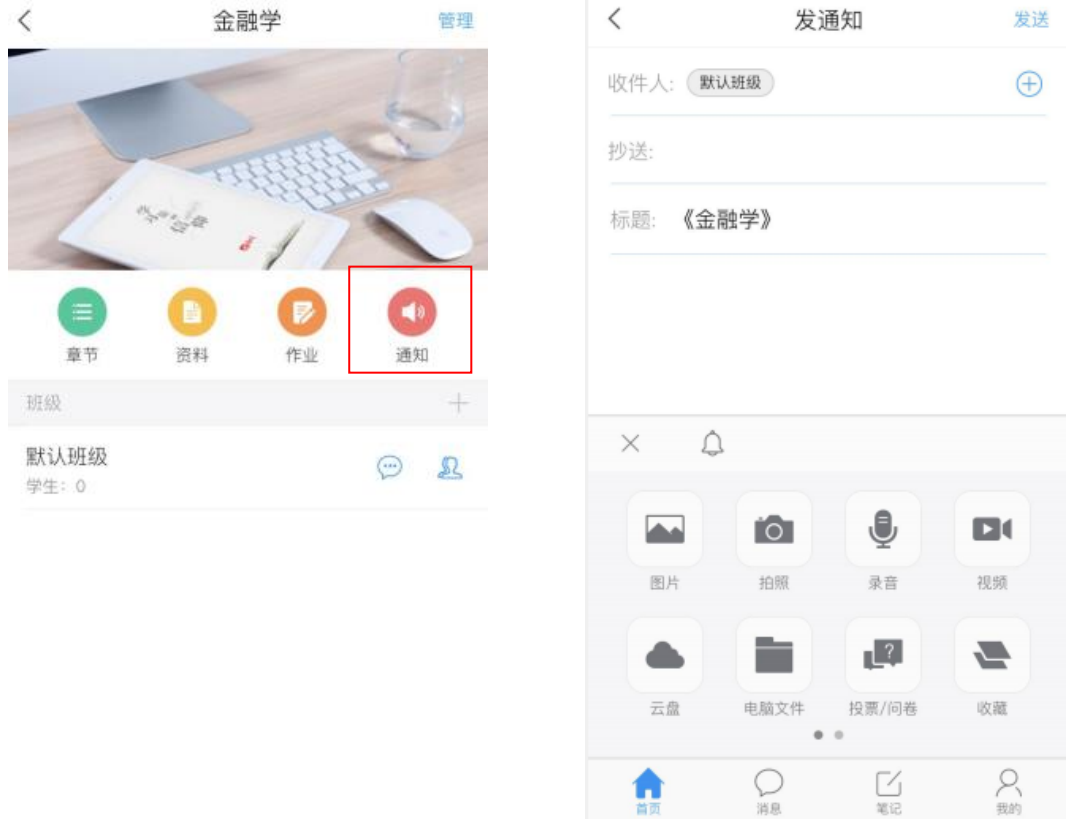

图 5-1

#### <span id="page-8-2"></span>2、课堂活动

超星学习通提供丰富的课堂活动控件帮助您激活课堂氛围。进入您所在的班 级,如图 5-2 左,点击课程页面下方中间的"+(活动)"按钮,可以发放活动 控件与学生交流(如图 5-2 右)。

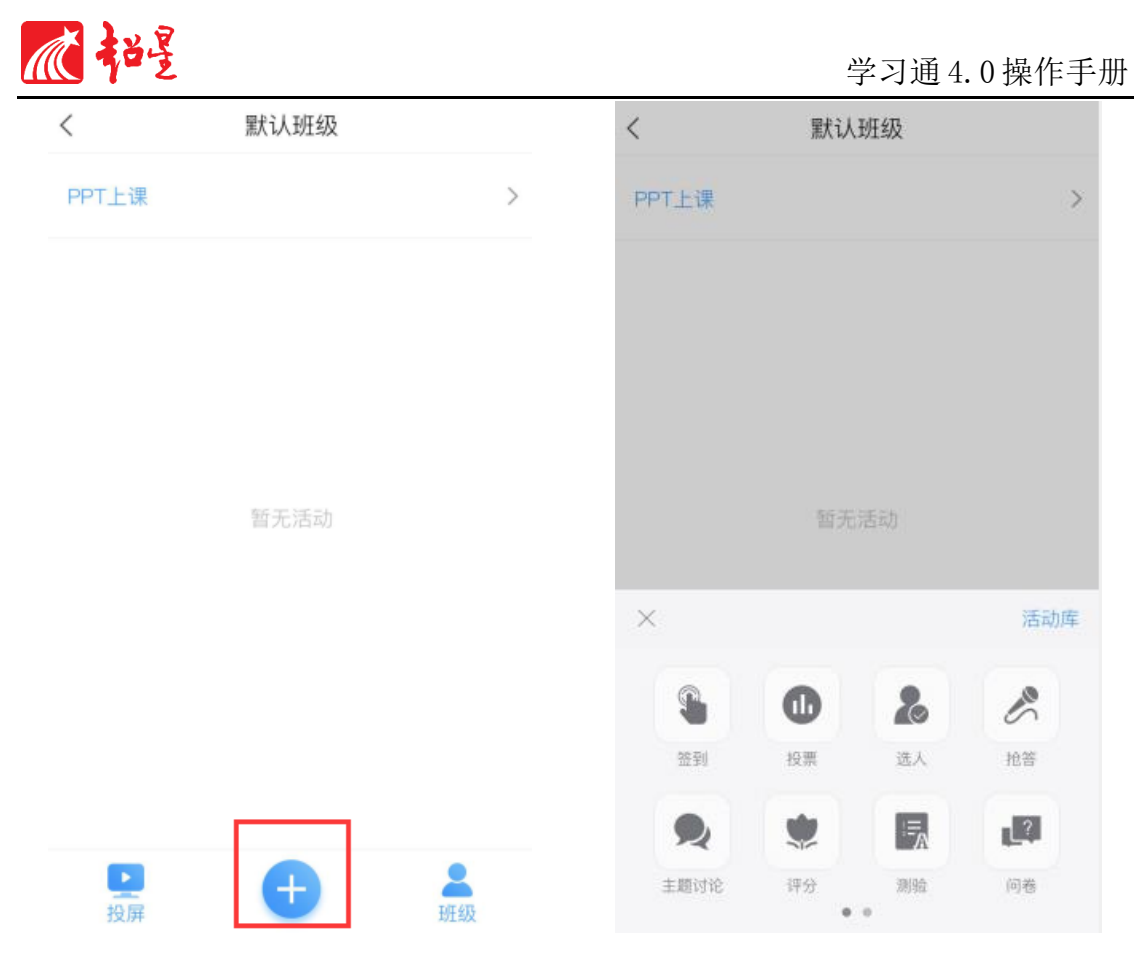

图 5-2

# 下面以签到、投票/问卷、作业/测验三个控件展示课堂活动的使用流程。

# <span id="page-9-0"></span>3、课堂活动——签到

点击"+(活动)"按钮,选择签到(如图 5-2),根据需要选择不同的签 到方式进行发放(如图 5-3)。

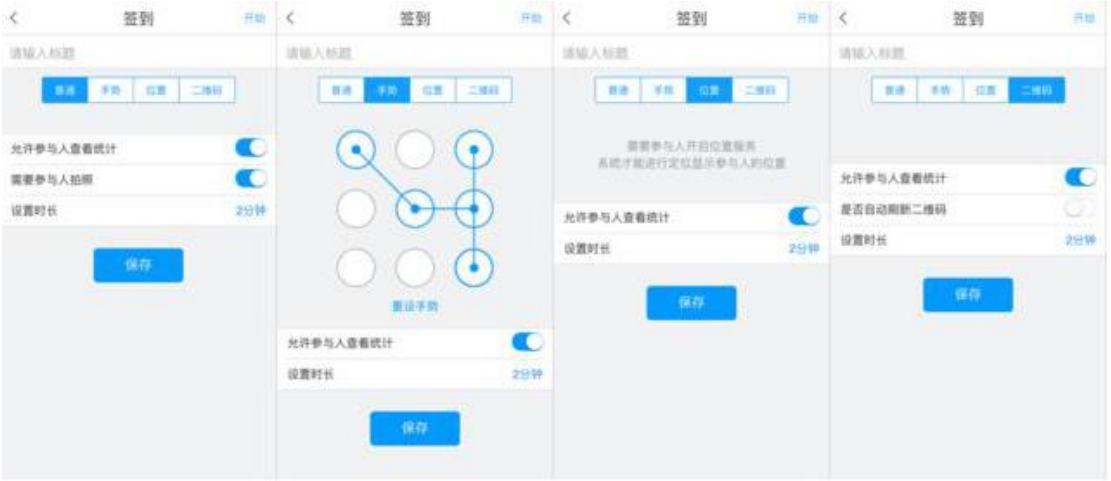

超星学习通目前共提供四种签到模式,点击已发放的签到活动,您可以看到 截至目前的签到完成情况。您也可以根据实际情况手动修改签到结果,点击签到 或未签到者,可以将其设置为缺勤、事假、病假等(如图 5-4)。

图 5-3

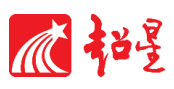

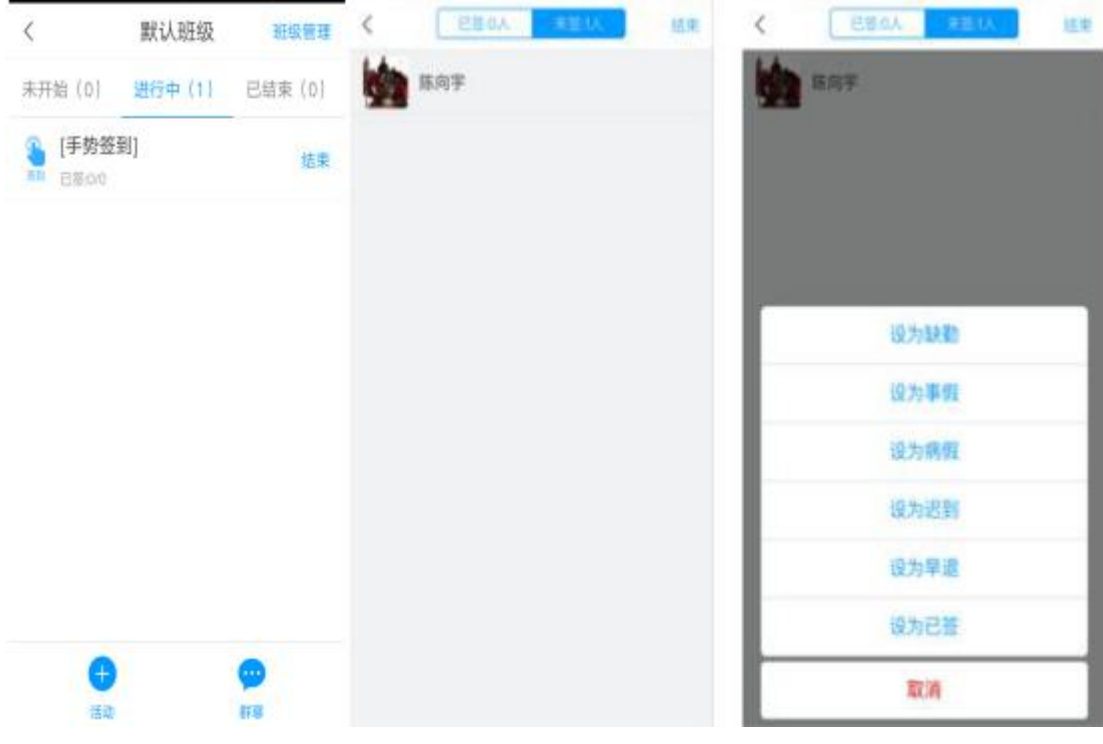

图 5-4

# <span id="page-10-0"></span>4、课堂活动——投票/问卷

发放投票/问卷可以让教师实时掌握学情,更好地组织自己的教学。 下午4:28

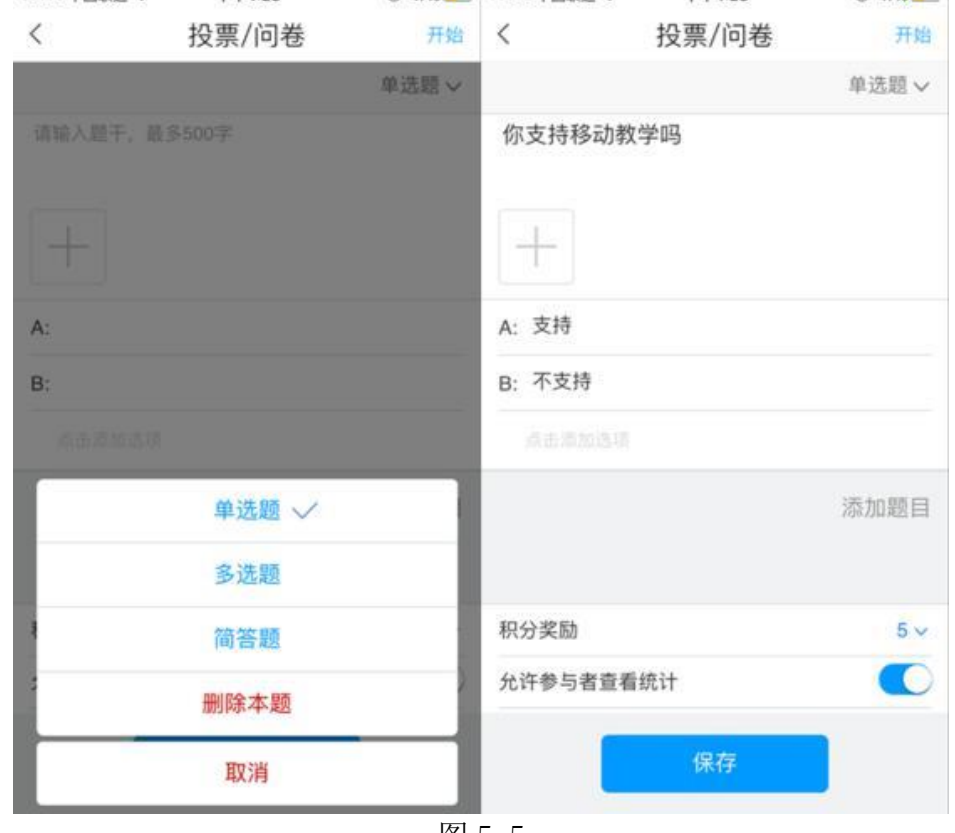

图 5-5

目前,投票/问卷支持单选题、多选题和简答题三种题型。可以设置多道题,

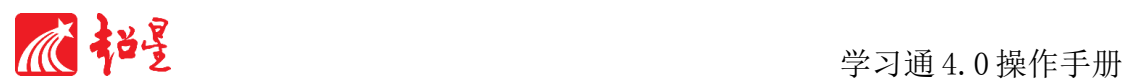

每道题也可以自主设置选项数量(如图 5-5 左)。如果您觉得设置问卷需要时间, 不方便临堂设置,您可以先编辑好问卷,点击下方的"保存"而非右上角的"开 始"(如图 5-5 右),则问卷会出现在活动页面的"未开始"一栏中。您可以随 时点击的"开始"将其发布。签到等控件也支持提前编辑随时发布。

点击已发布的投票/问卷,您可以看到学生们回答的实时统计(如图 5-6 右 所示)。

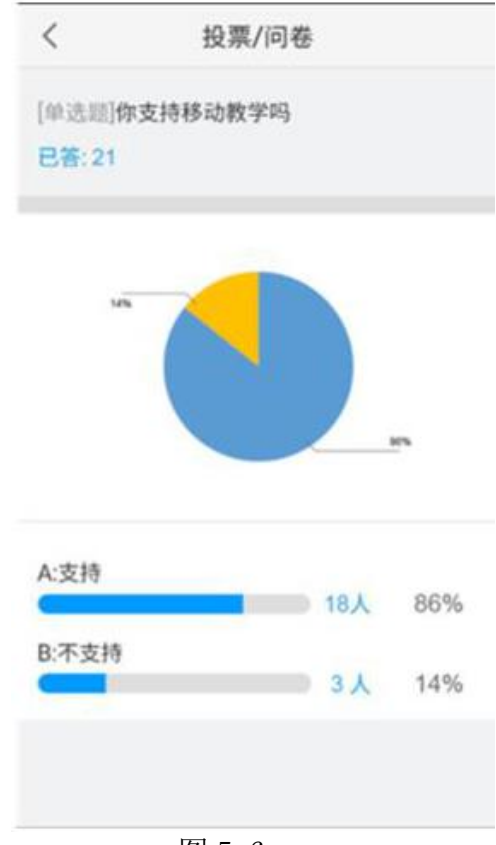

#### 图 5-6

### <span id="page-11-0"></span>5、课堂活动——作业/测验

课堂教学结束后,通过作业、测验可以很好的巩固学生所学,了解学生的学 习效果。点击课堂首页的作业按钮或者是活动里的"测验"按钮,可以编辑和发 放作业和测验,二者格式相同。

如图 5-7 所示: 作业编辑过程和问卷类似, 但支持更多题型(填空、判断、 投票等)。发布时可以设置完成时间,可以选择立即发放和保存待发放。同时还 可预览、删除、新增等作业题目。

测验编辑过程中产生的每一道新的题目都会被记录在课程的题库中,以后编 辑作业就可以在题库中选题。作业和测验中的客观题可以设置正确答案,系统直 接批阅,减少您的案牍之劳。

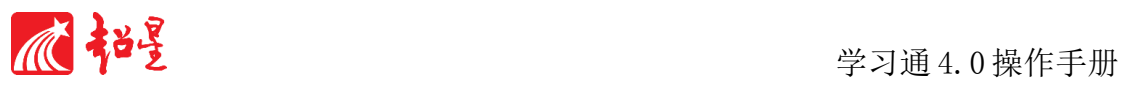

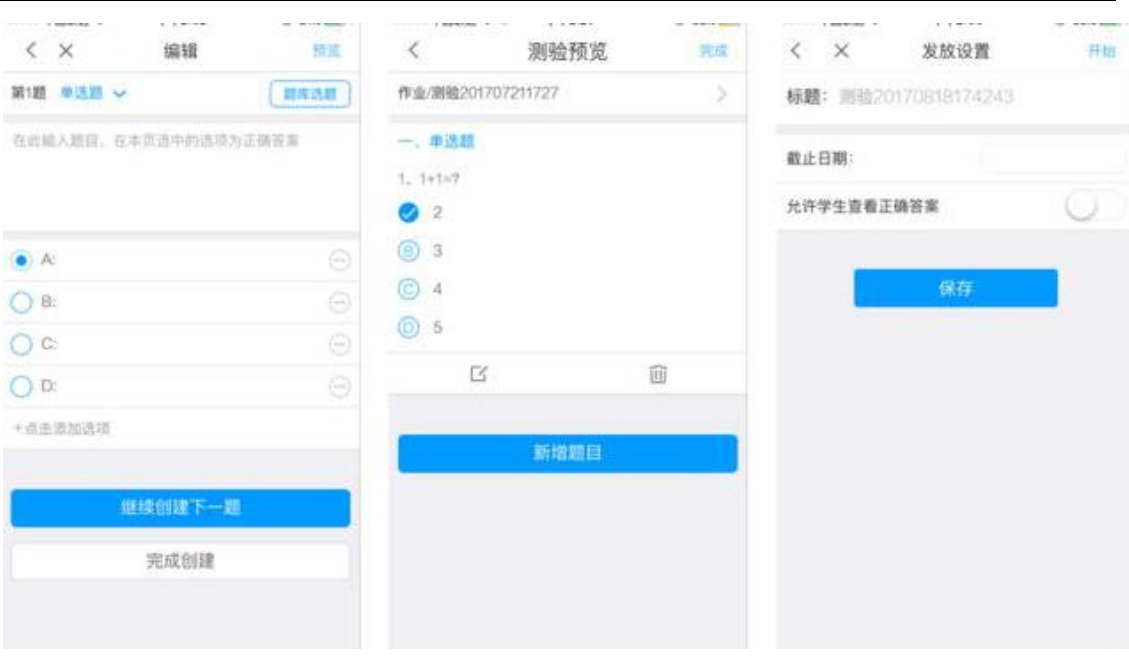

图 5-7

# <span id="page-12-0"></span>6、课堂活动——其余活动简介

在互动教学的活动页面,您可以给该班级上课、发起需要学生参与的活动。 每一个活动都相当于一个任务,可以设置规定的时长和完成积分。除了以上两种 活动控件之外,超星学习通还有多个实用控件供您使用。学习通课堂互动控件及 其功能特性见表 5-1 (随着版本的提升,更多控件和更好体验会逐步加 入):

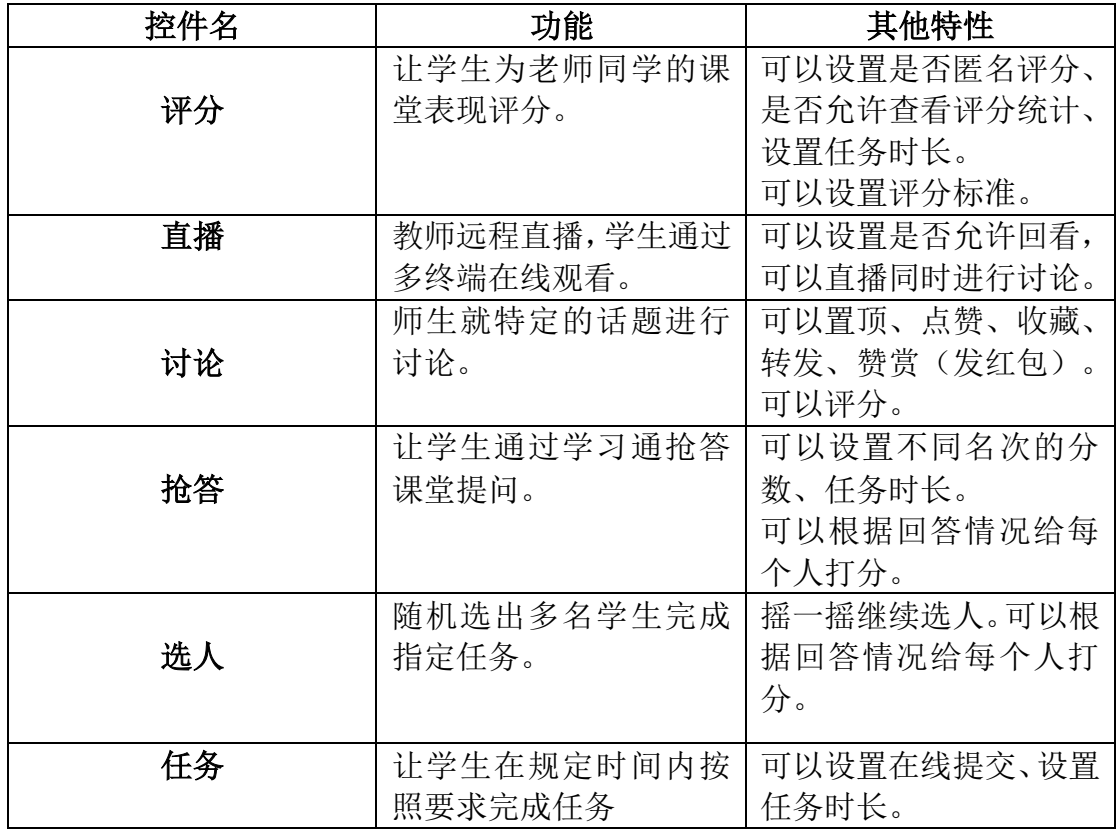

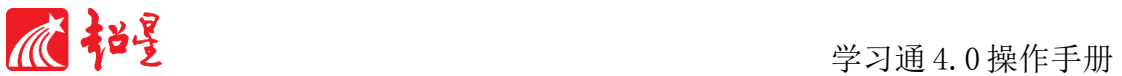

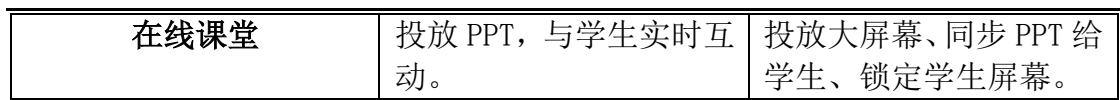

5-1

# <span id="page-13-0"></span>六、投屏专栏

进入学习通班级里,点击"投屏",在电脑上输入网址和投屏码,即可实现 班级发布的控件在电脑上全页面显示,操作方法如图 6-1 所示。

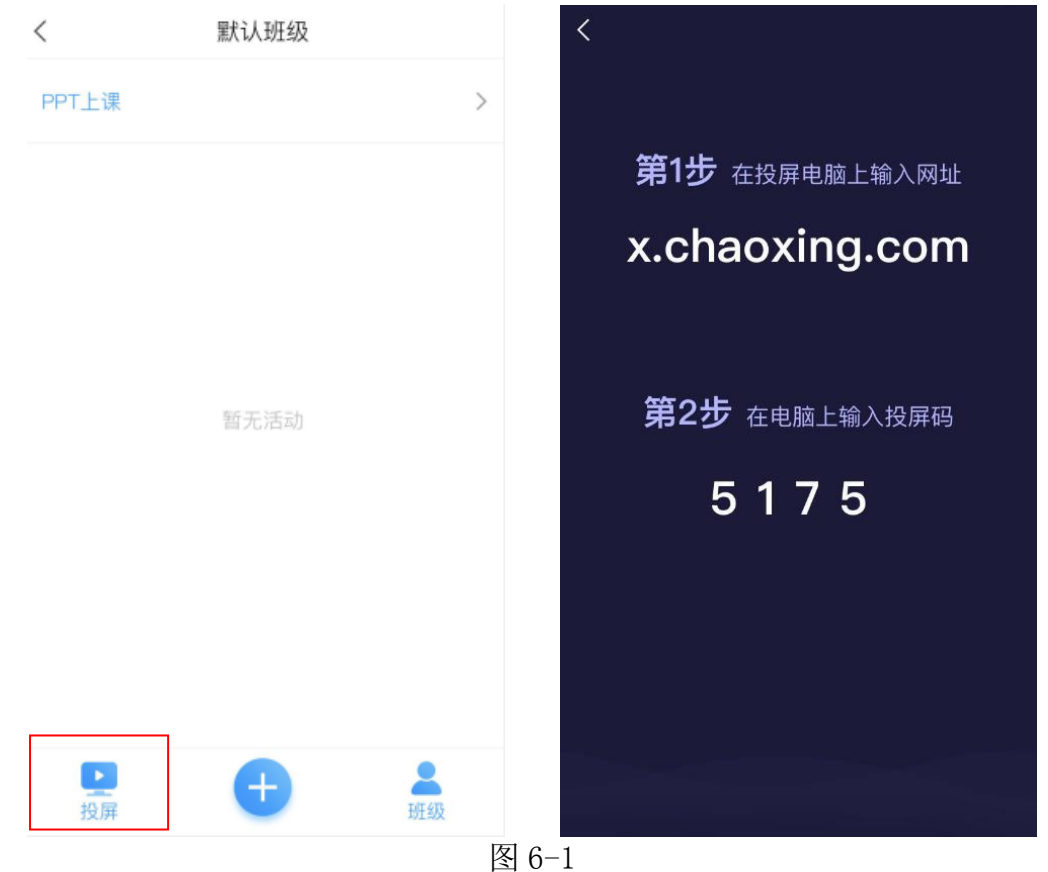

目前支持投屏的活动控件为:签到、选人、抢答、测验、投票、评分,具体 显示界面如下图所示。

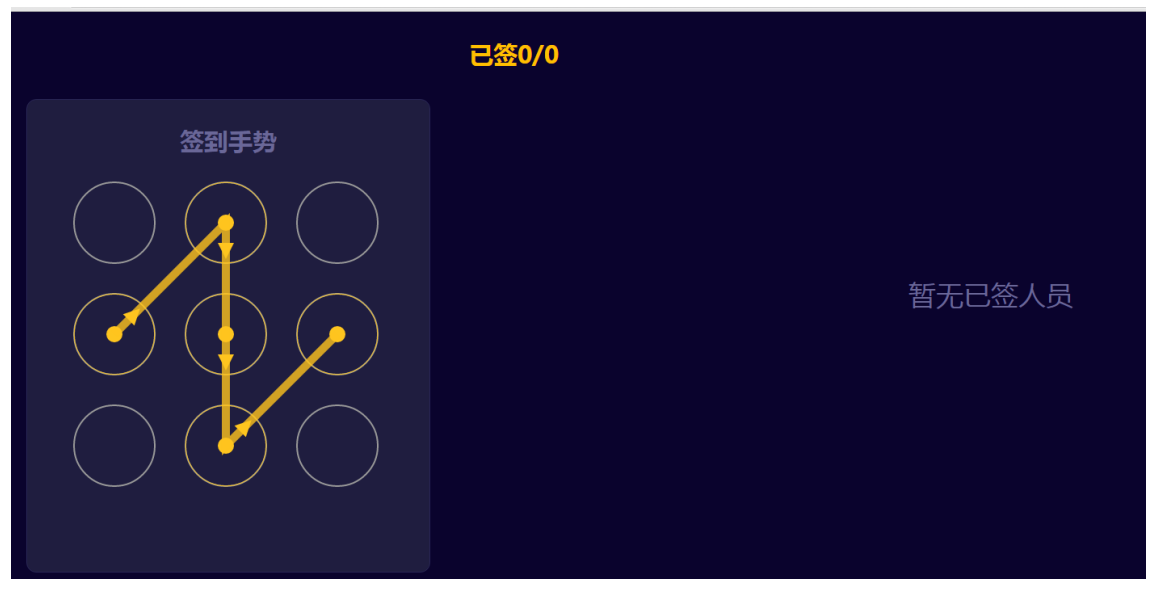

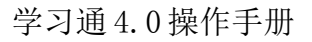

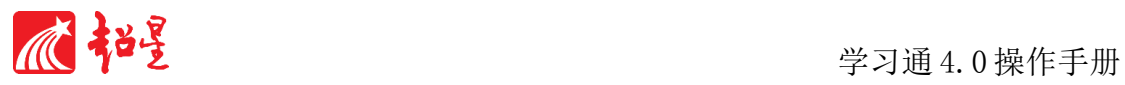

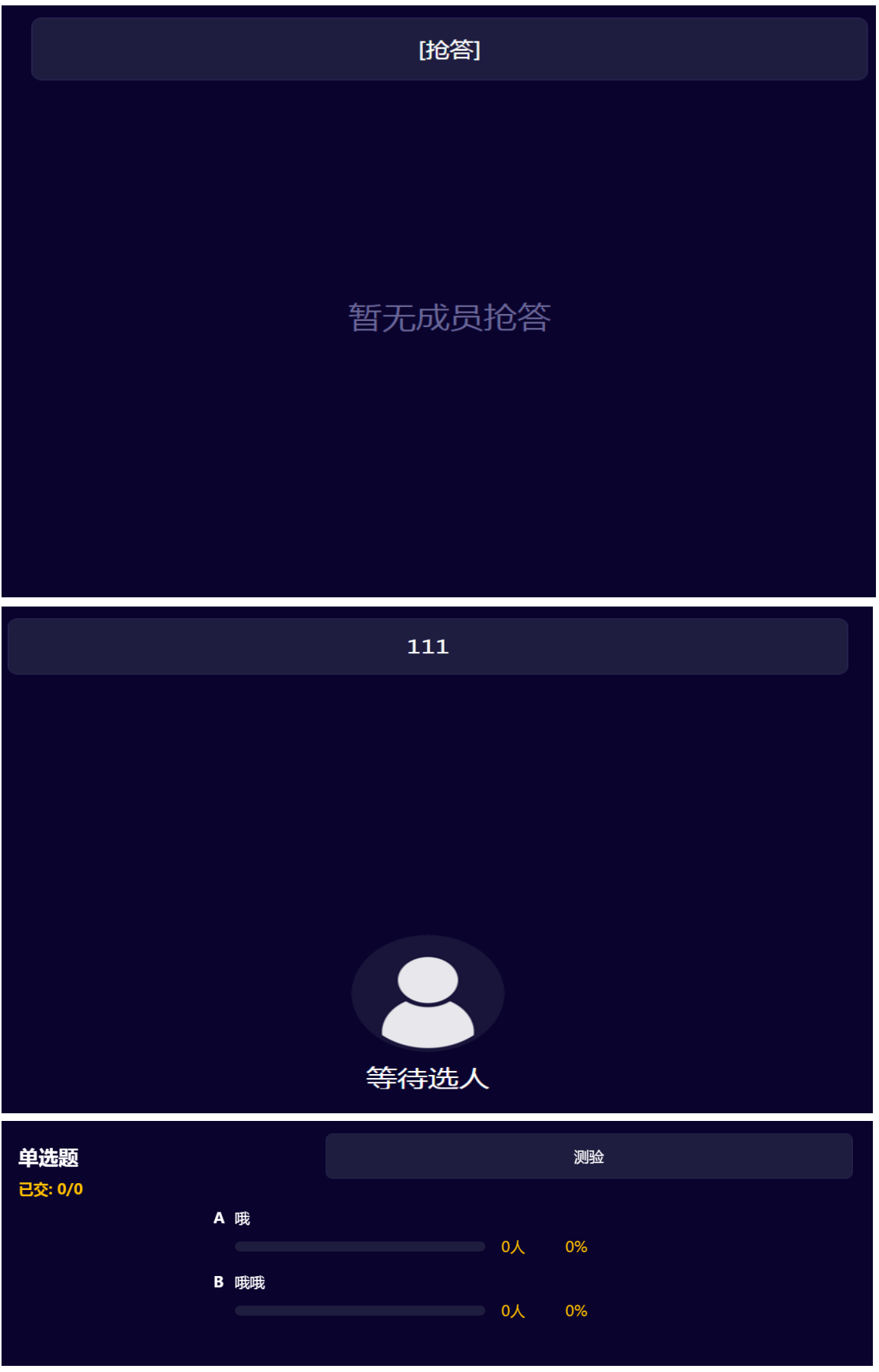

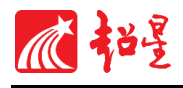

评分

111

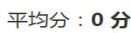

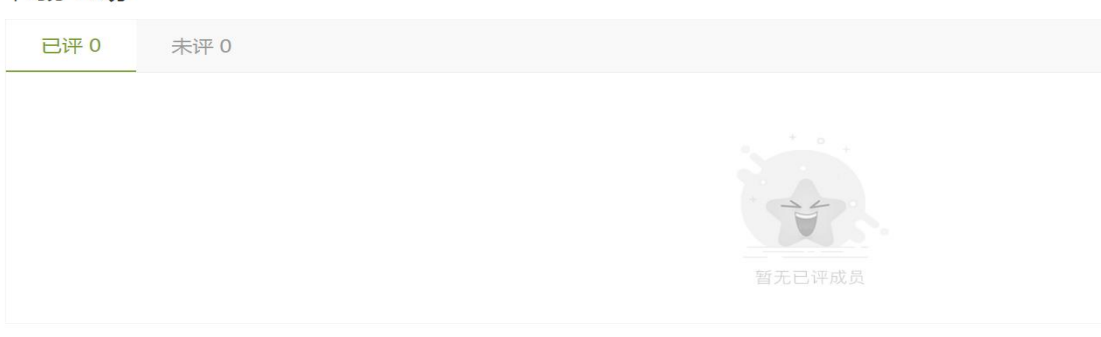

图 6-2

#### <span id="page-15-0"></span>七、数据统计

学习通基于超星教学大数据统计引擎,为教师提供教学运行数据统计功能。 点击课程页面右上角"管理",出现课程管理界面,点击"统计"即可查看学生 的学情统计及成绩统计。如图 7-1。

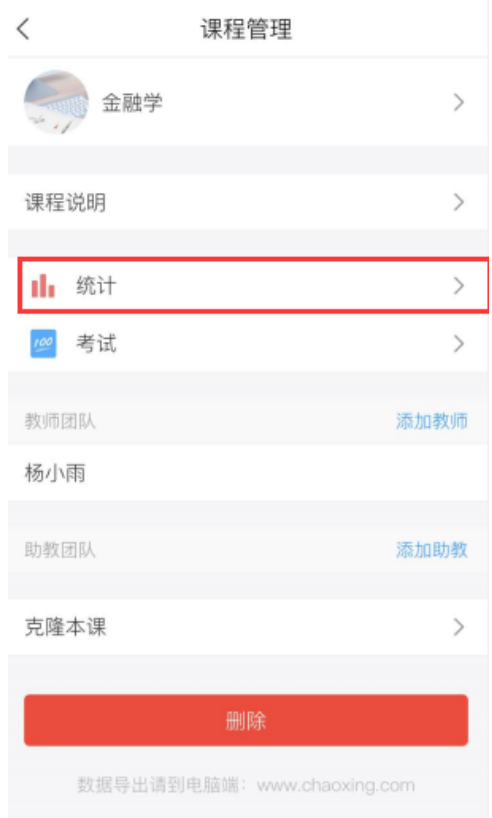

图 7-1

在学情统计界面可以实时跟踪学生学习情况、课堂积分、签到率、本月访问 量以及课程讨论情况等。如图 7-2 左。

在成绩统计界面以班级为单位查看学生的综合成绩并以饼状图的形式显示, 成绩均为实时成绩,点击每个学生的状态栏可以查看学生的详细信息。如图 7-2 右。

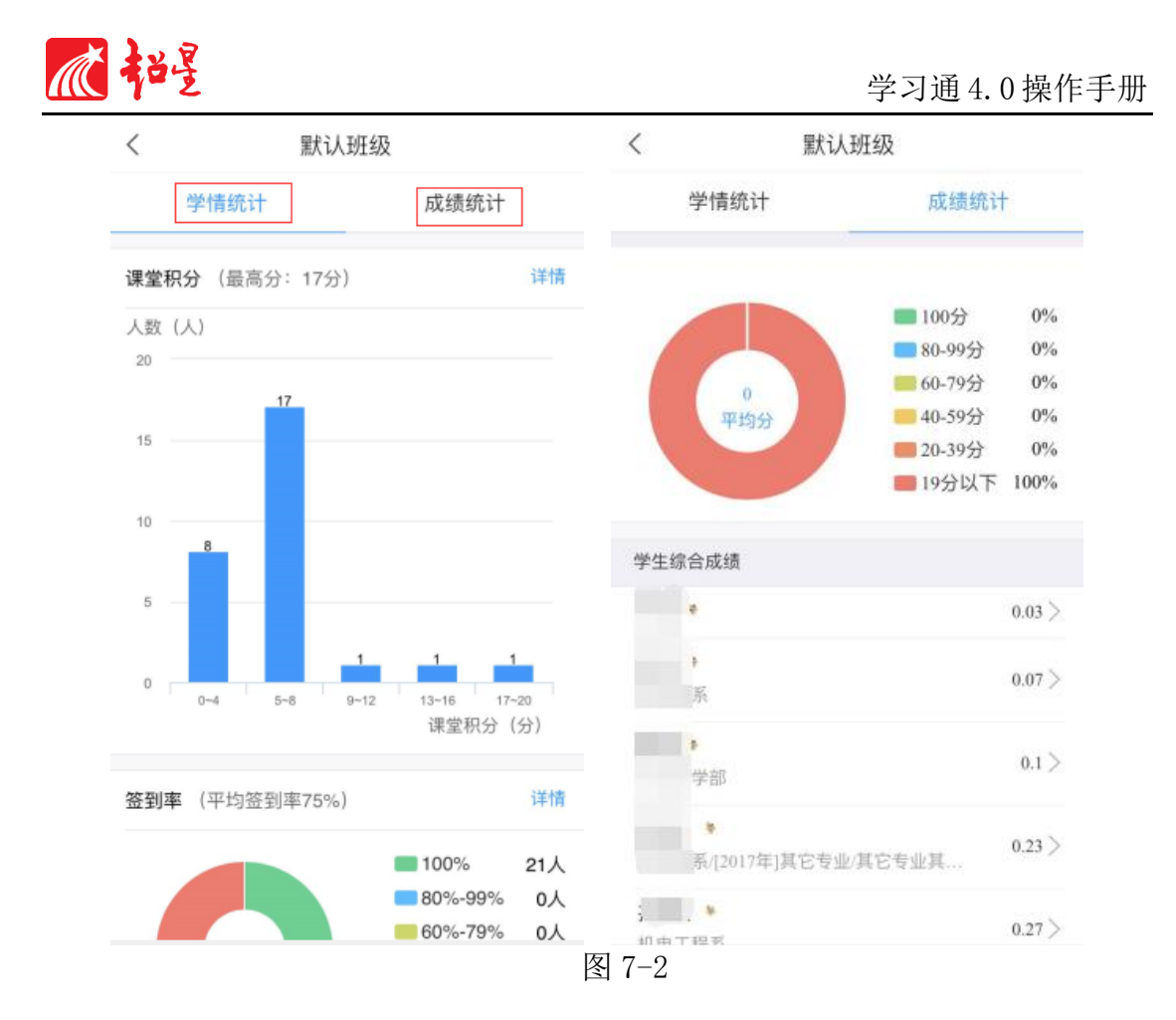

各位老师,如何玩转移动教学,就和您分享到这里。篇幅之外,学习通还有 很多优秀的资源和功能等您发现。学习通将在您的鼓励和鞭策中不断成长,为您 提供更优质的服务!下图邀请码是视频教程,下载学习通后点击右上角添加邀请 码,输入邀请码即可。欢迎使用学习通,让您的教学更轻松。

班级名称: 学习通学习交流班 [2]

班级邀请码: 630743

激请学生在学习通首页右上角输入

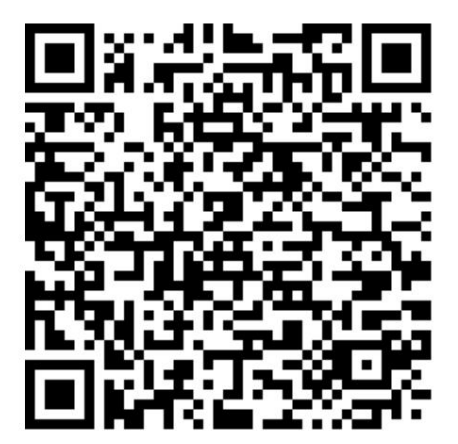